# **How to manage Country Code at General Configuration**

## Step-by-step guide

- Go to Linkscope Web application and if you're not already signed in, select **Sign in.**
- From the Linkscope Web application, you click to **Configuration ? General ? Country Code** at the menu.

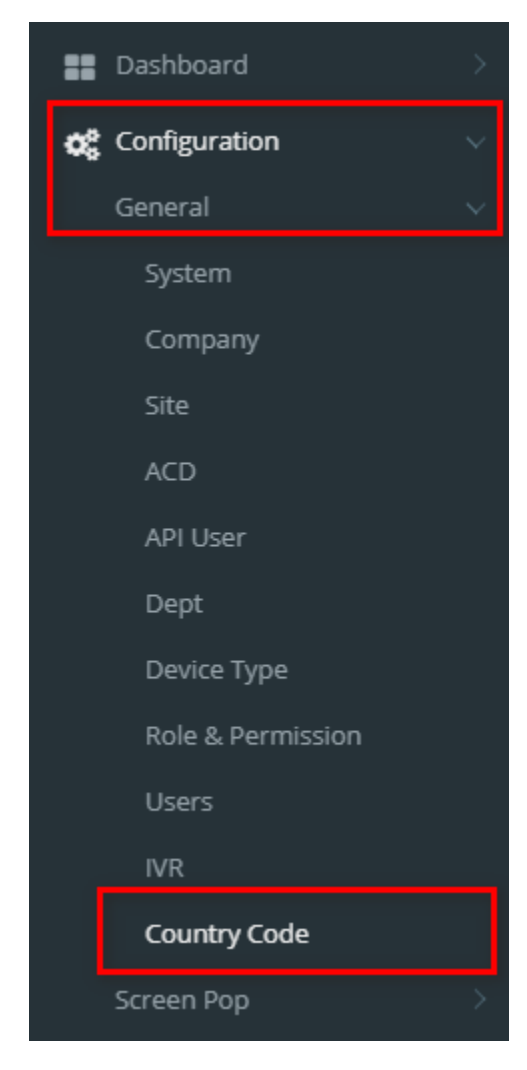

#### **Manage Country Code**

1. Form the **Country Code List** table, select any row you want to edit.

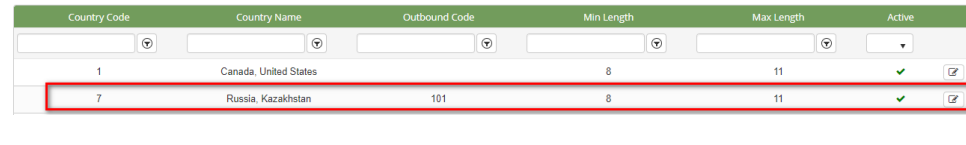

2. Click **button on that row. The Edit** popup is displayed.

3. Form **Edit** popup, you modify **Country Code, Country Name, Outbound Code, Min Length, Max Length** and select **Active**. Then click the

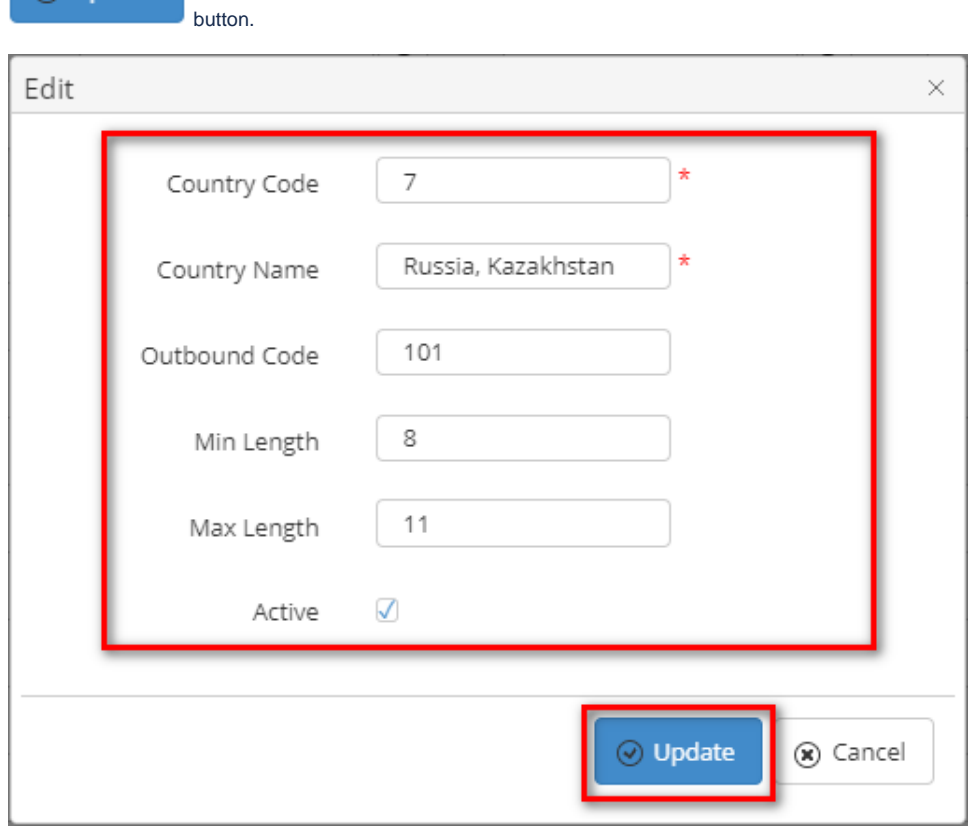

#### **Search A Country Code**

⊙ Update

Form the **Country Code List** table. You can search for a Country Code by searching the **Country Code, Country Name, Outbound Code, Min Length, Max Length** or **Active** field.

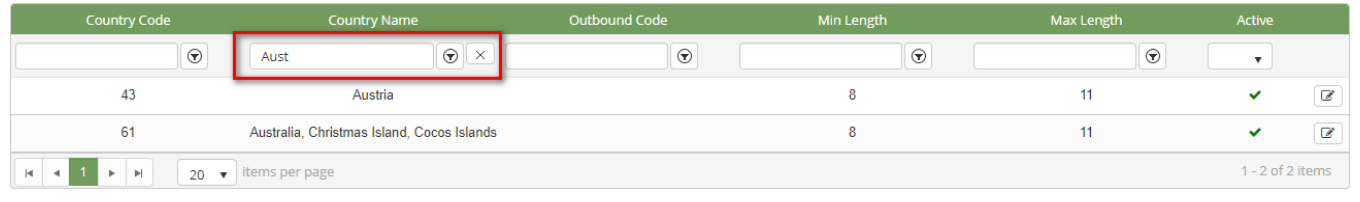

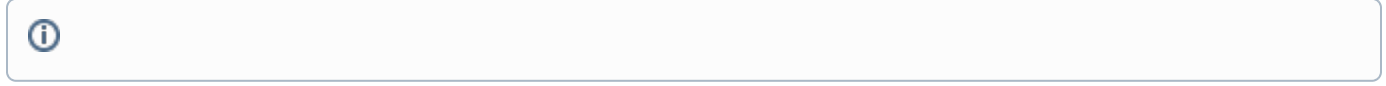

### Related articles

- [Guideline How To Use The Agent Dashboard](https://docs.primas.net/display/PRIMASCX/Guideline+How+To+Use+The+Agent+Dashboard)
- [How to manage API User at General Configuration](https://docs.primas.net/display/PRIMASCX/How+to+manage+API+User+at+General+Configuration)
- [How to manage Postcall Survey Configuration](https://docs.primas.net/display/PRIMASCX/How+to+manage+Postcall+Survey+Configuration)
- [How to manage User Setting at Screen Pop Configuration](https://docs.primas.net/display/PRIMASCX/How+to+manage+User+Setting+at+Screen+Pop+Configuration)
- [How to manage FQ Config at FreedomQ Configuration](https://docs.primas.net/display/PRIMASCX/How+to+manage+FQ+Config+at+FreedomQ+Configuration)